# メールソフト新規設定方法( Thunderbird )

※その他のメールソフトにつきましては、各メールソフトのヘルプ等をご参照ください。 以下は SSL 接続でのメール設定内容になります。(推奨)

# Thunderbird を起動します

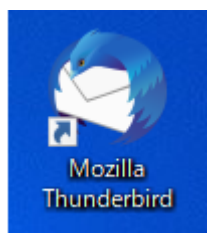

# 別のアカウントをセットアップの「メール」を選択します

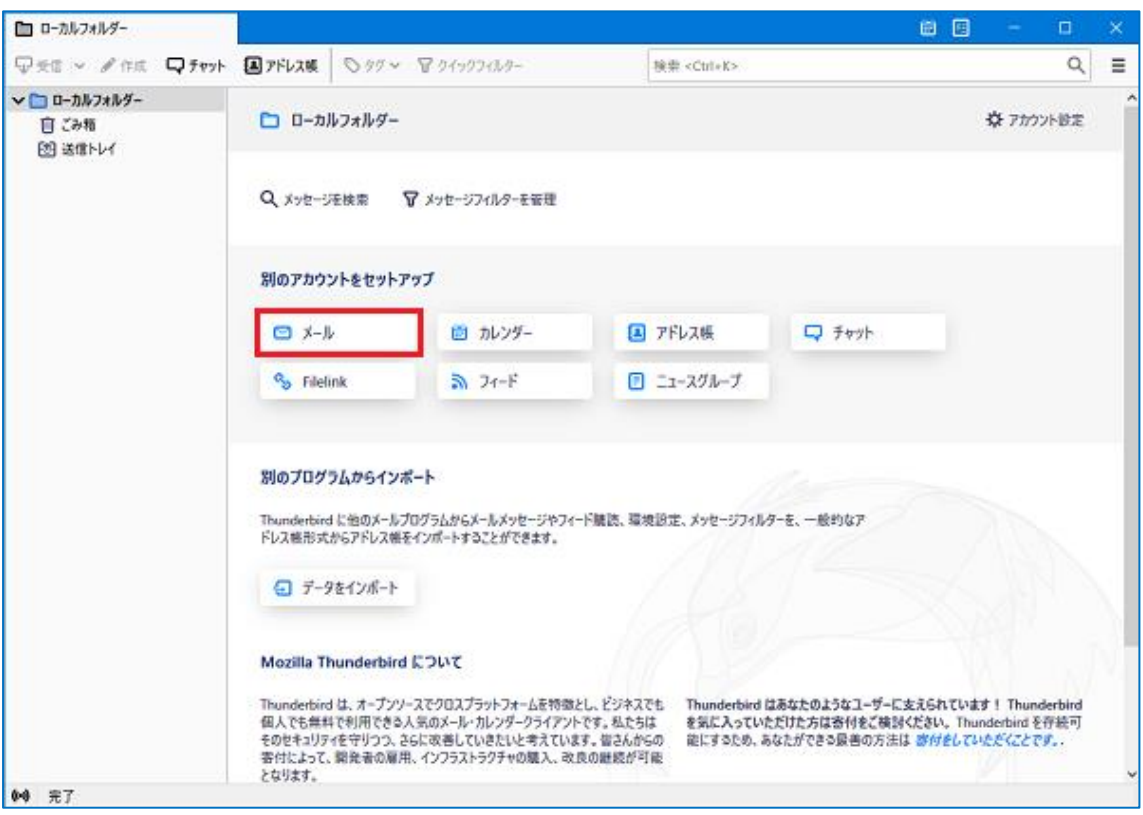

「既存のメールアドレスのセットアップ」の画面で、以下のように設定し、「手動設定」を 選択します

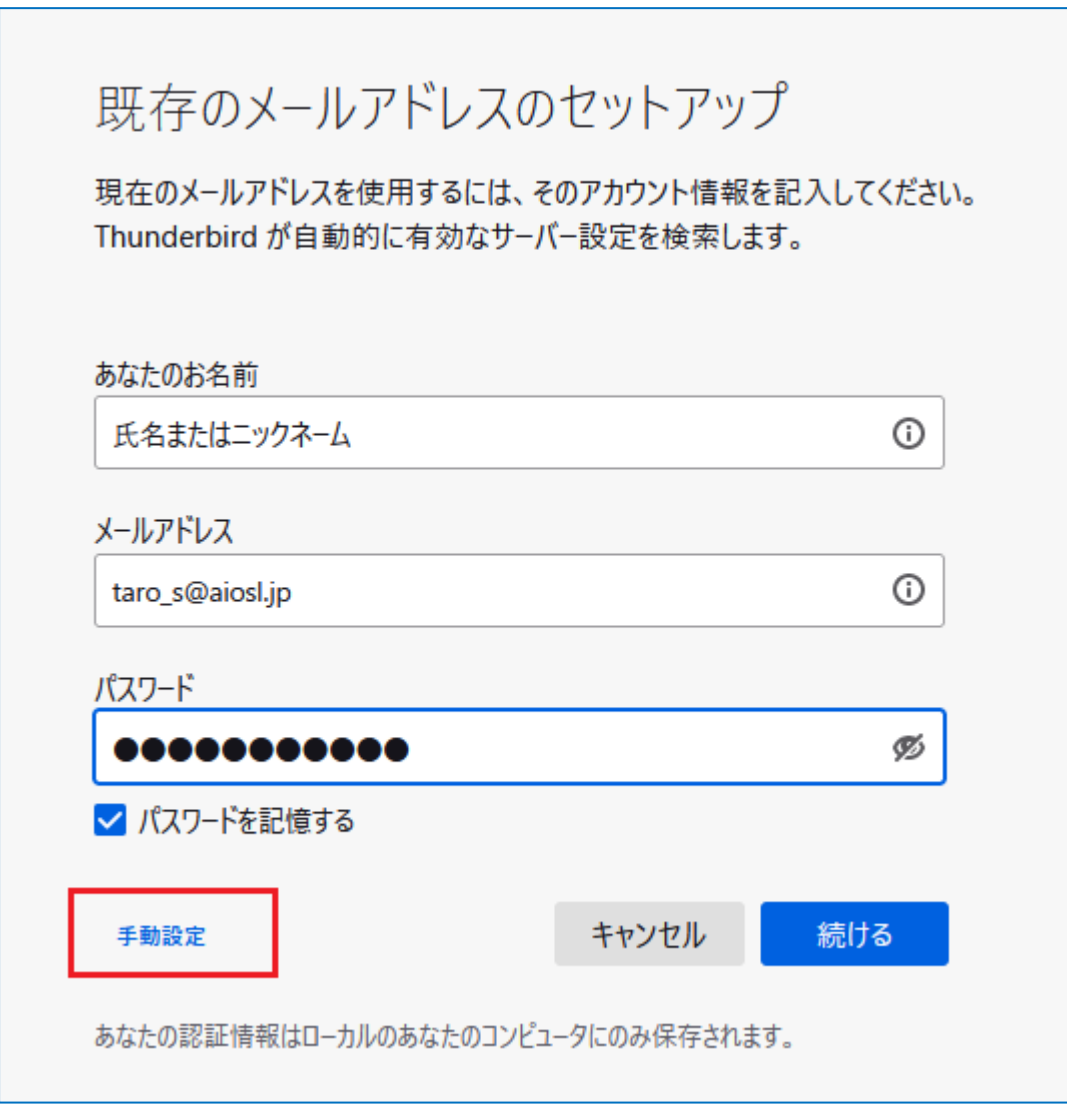

「あなたのお名前(N)」: [任意の文字列] 例) Aiosl Taro 「メールアドレス(L)」: [メールアドレス]例) taro\_s@aiosl.jp 「パスワード(P)」: [メールアドレスパスワード]

## 「受信サーバー」「送信サーバー」の設定をします

#### 受信サーバー

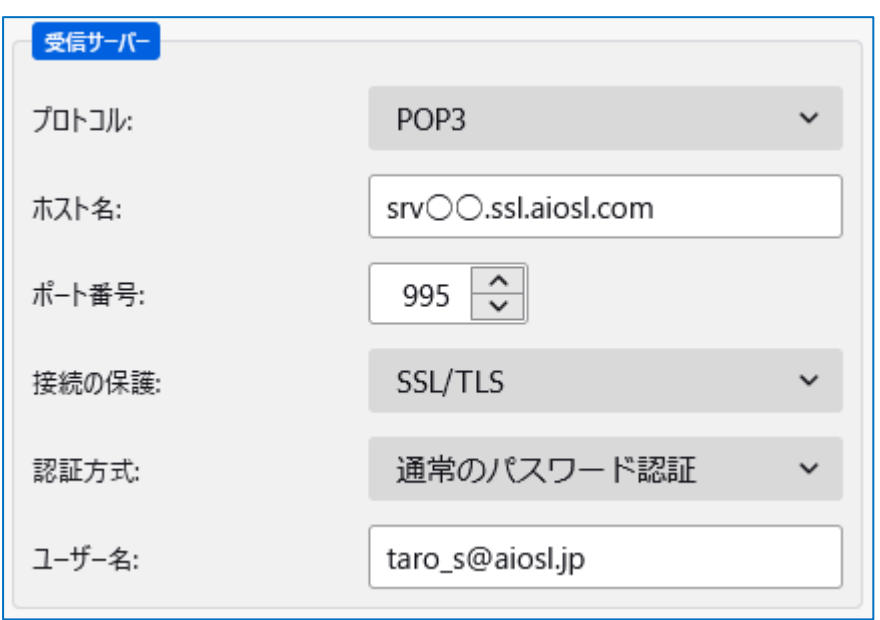

「プロトコル」: [POP3] (※IMAP を希望する方は「IMAP」を選択します)

#### 「ホスト名」: srv〇〇.ssl.aiosl.com

※ 〇〇部分(数字)はお客様によって異なります。ドメイン管理画面の【FTP/Mail サーバー名】で確認出来ます。

「ポート番号」:[995] (IMAP を選択された方は「993」)

※ ポート番号が異なる場合や空欄の場合は、「995」を入力ください。

「SSL」:[SSL/TLS] (587 を指定した場合は「STARTTLS)

「認証方式」:[通常のパスワード認証]

「ユーザー名」:[メールアドレス]例) taro\_s@aiosl.jp

#### 送信サーバー

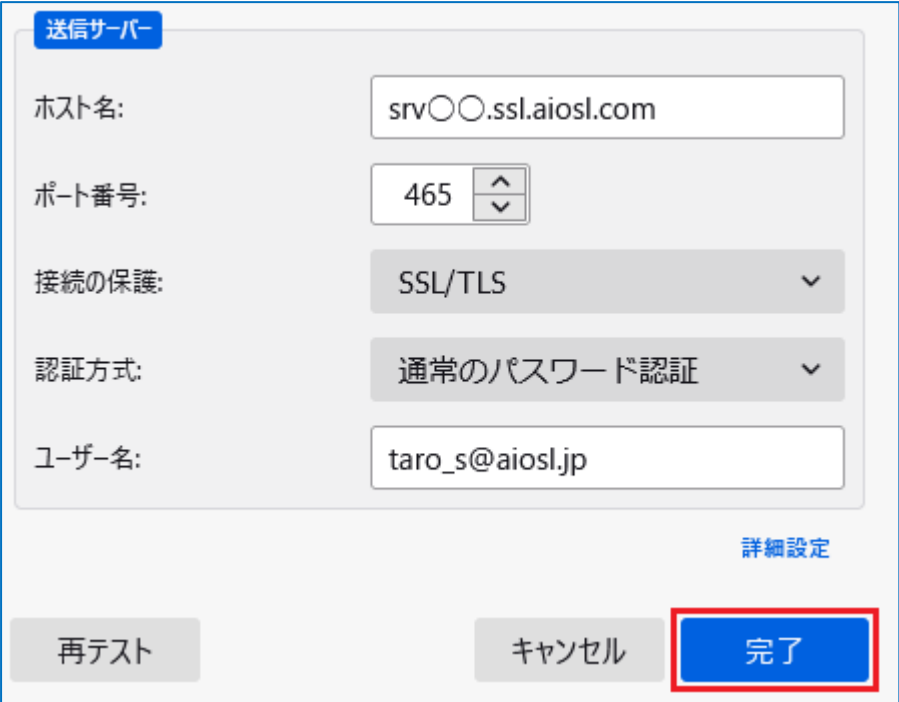

### 「ホスト名」: srv〇〇.ssl.aiosl.com

※ 〇〇部分(数字)はお客様によって異なります。ドメイン管理画面の【FTP/Mail サーバー名】で確認出来ます。

「ポート番号」:[465] (または 587)

※ ポート番号が異なる場合や空欄の場合は、「465」を入力ください。

「SSL」:[SSL/TLS] (587 を指定した場合は「STARTTLS)

「認証方式」:[通常のパスワード認証]

「ユーザー名」: [メールアドレス] 例) taro\_s@aiosl.jp

「アカウント設定」のタブを閉じます

ca taro\_s@aiosl.jp  $\vert x \vert$ ← アカウントのセットアップ √アカウントの作成が完了しました このアカウントを Thunderbird で使用できるようになりました。 関連するサービスへ接続したりアカウント設定の詳細を変更することにより、さらに使いやすくなります。 以上で、POP でのメールアドレスの設定は完了です。 次の手順で、正しく設定ができたか確認をしてください。

## 以上で、POP でのメールアドレスの設定は完了です。

次の手順で、正しく設定が出来たか確認をしてください。

## メニューボタンから「アカウント設定」を選択します

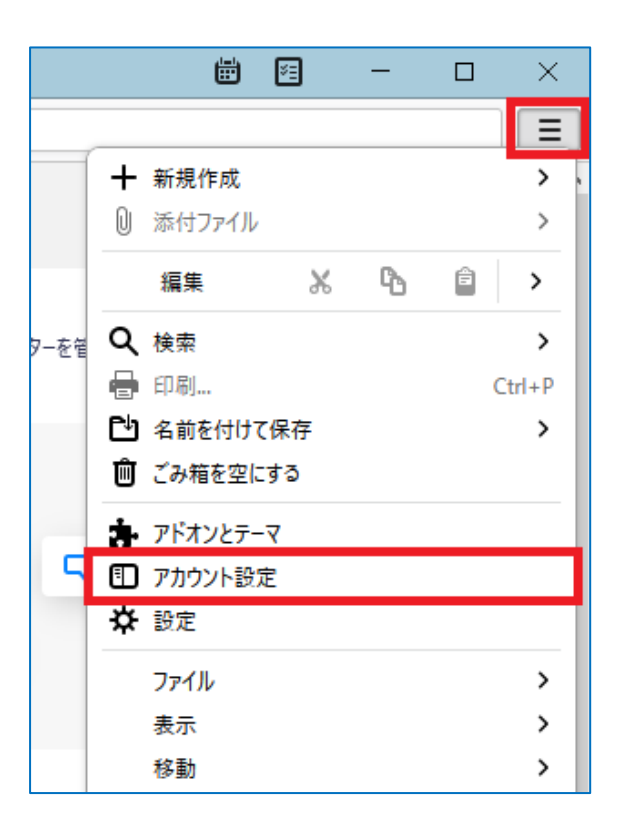

## 左側のメニューから作成したアカウントを選択し、以下のように設定します

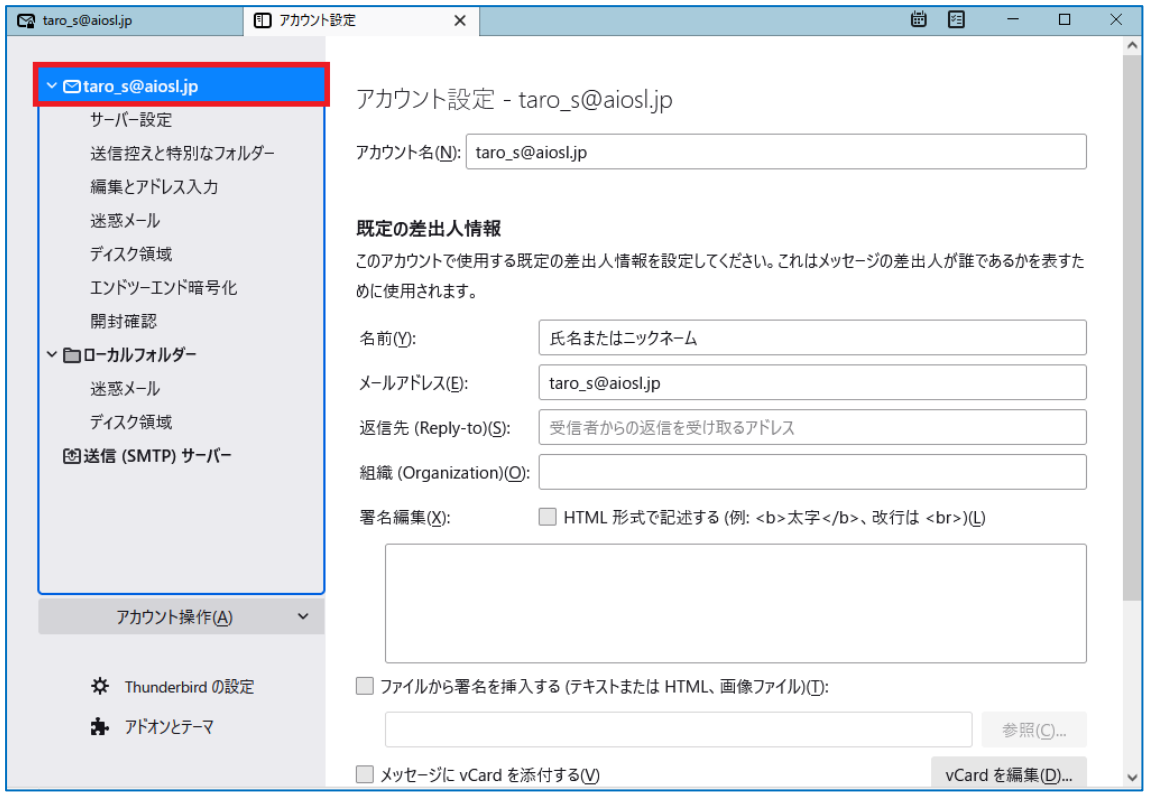

「アカウント名(N)」: [任意の文字列] 例) taro\_s@aiosl.jp

# **「既定の差出人情報」**

「名前(Y)」: 氏名またはニックネーム ※差出人名になります 「メールアドレス(E):」: [メールアドレス] 例) taro\_s@aiosl.jp 「返信先 (Reply-to)(S)」: 空欄 ※ 電子メールアドレスで設定したアドレスとは別のアドレスに返信してもらいたい場合などに設定します。 「組織 (Organization)(O)」: [任意の設定] ※ 個人で使用する場合は空欄にします。

# 左側のメニューから「サーバ設定」を選択し、確認します

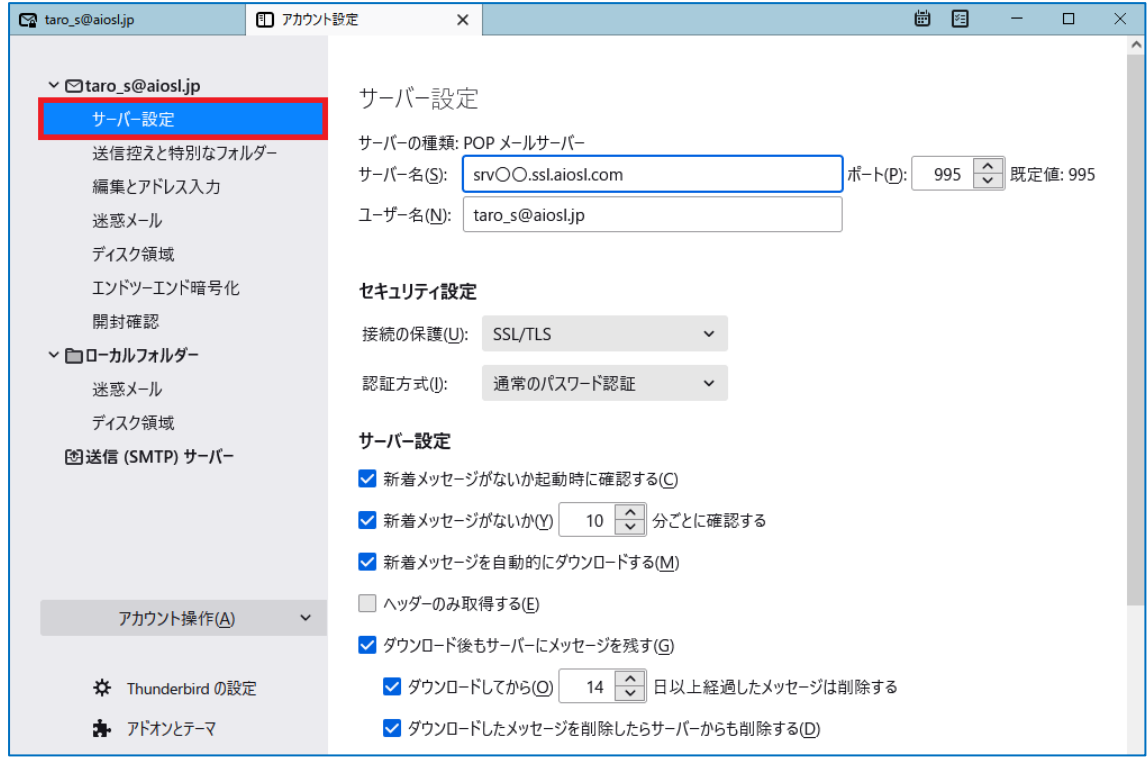

#### 「サーバ名(S):」: srv〇〇.ssl.aiosl.com

※ ○○部分(数字)はお客様によって異なります。ドメイン管理画面の【FTP/Mail サーバー名】で確認出来ます。 「ポート(P):」: 995 ( IMAP を選択された方は「993」) ※ ポート番号が異なる場合や空欄の場合は、「995」を入力ください。 「ユーザ名(N):」: メールアドレス 例) taro\_s@aiosl.jp

#### 「セキュリティ設定」の枠内

「接続の保護(U):」:「SSL/TLS」

※ 変更すると「ポート番号(P):」の数字が自動的に変更される場合がございます。

「認証方式(I):」:「通常のパスワード認証」

「サーバ設定」

※任意の設定

## 左側のメニューから「送信 (SMTP) サーバー」を選択し、「編集」にて内容を確認します

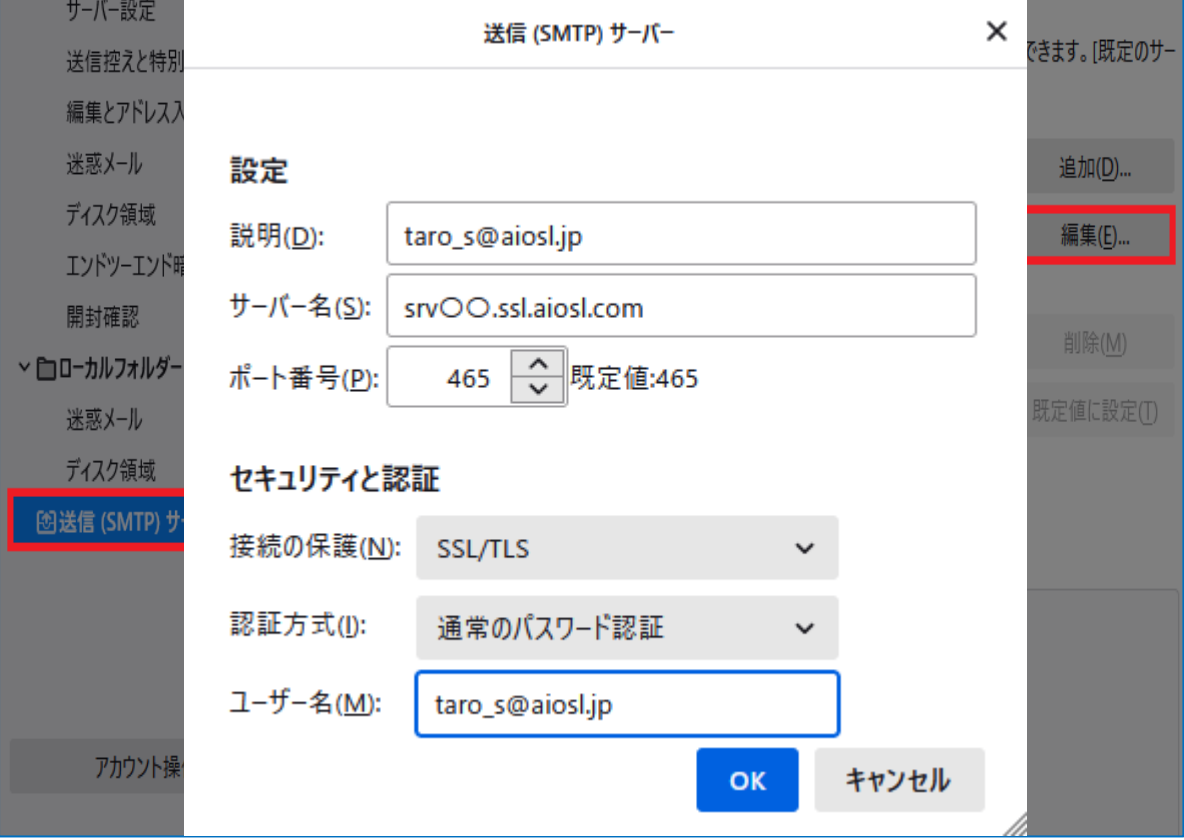

#### 「設定」の枠内

「説明(D)」: [任意の設定] 例) taro\_s@aiosl.jp 「サーバー名(S)」: srvOO.ssl.aiosl.com ※ ○○部分(数字)はお客様によって異なります。ドメイン管理画面の【FTP/Mail サーバー名】で確認出来ます。 「ポート(P):」:[465] (または 587) ※ ポート番号が異なる場合や空欄の場合は、「465」を入力ください。

# 「セキュリティと認証」の枠内

「接続の保護(N):」: [SSL/TLS] (587 を指定した場合は「STARTTLS) 「認証方式(I):」:[通常のパスワード認証] 「ユーザ名(M):」:[メールアドレス]例) taro\_s@aiosl.jp

設定ができましたら、「OK」ボタンを選択します。

以上で、メールアカウントの作成は完了です。